### Set the Title

- File > Properties
- "Description" tab
- Add a title to the document

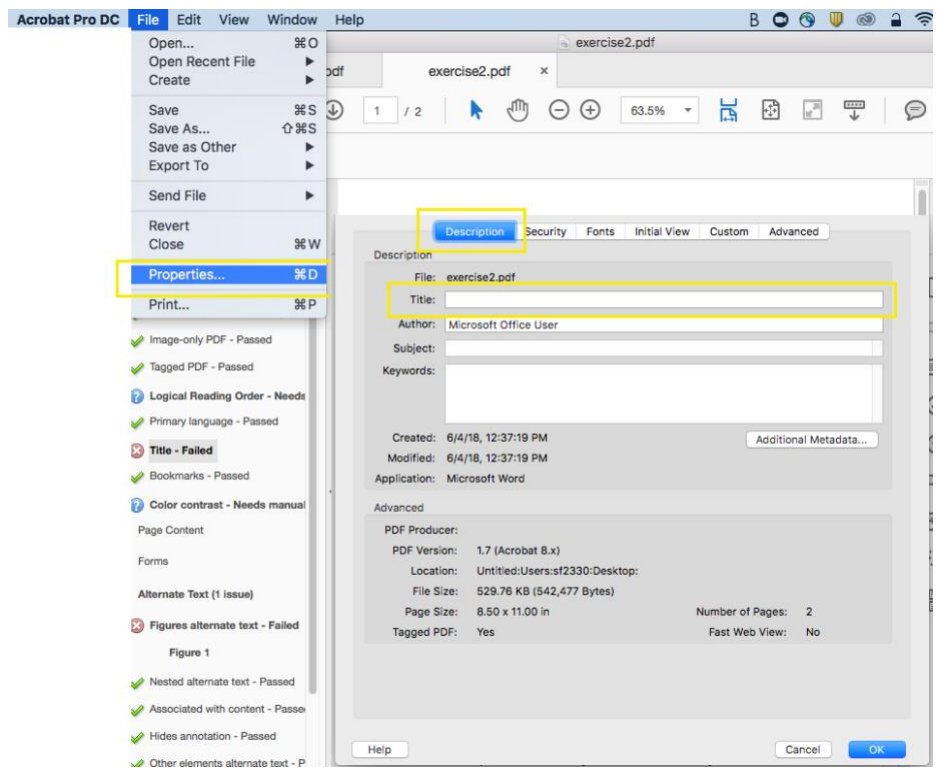

#### Declare the language

- File > Properties
- "Advanced" tab
- Set the language in the Reading Options

Last Updated: 7/24 8:50am

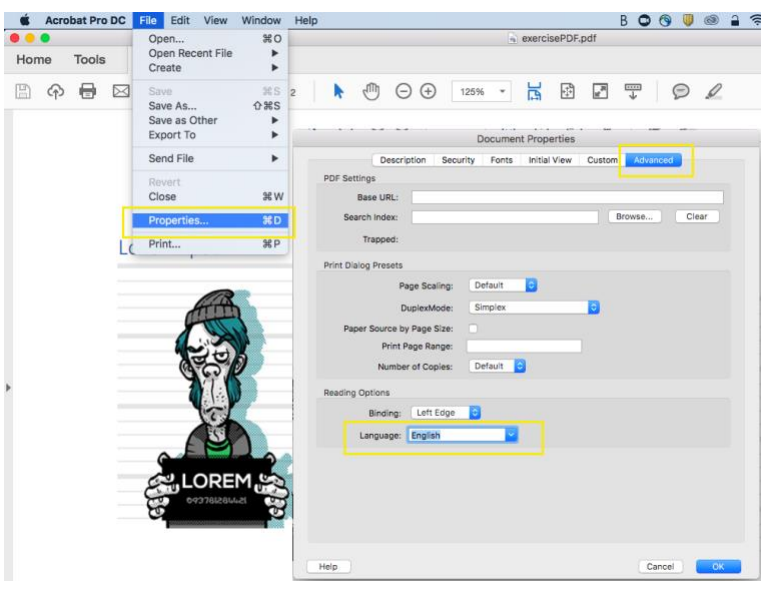

#### Tabbing order

- Keep integrity of original tabbing order:
	- o Go to Thumbnail tab
	- o Right click on the first thumbnail and choose "Page Properties"
	- o Select the Tab Order tab
	- o Select Use Document Structure
	- o Click OK

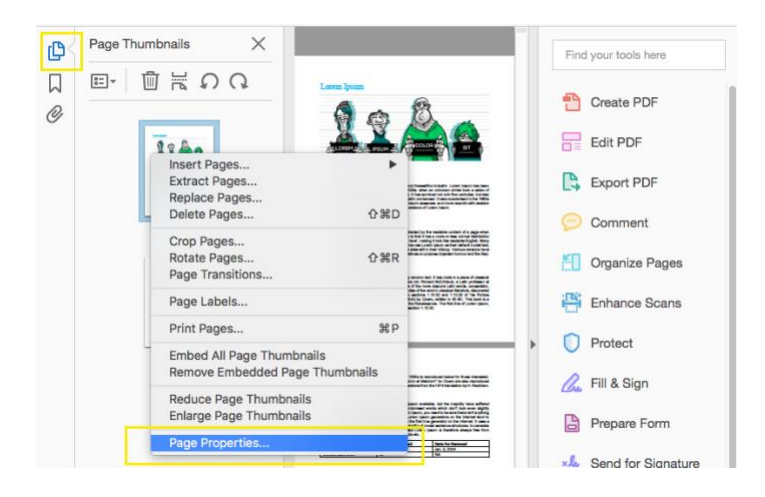

Last Updated: 7/24 8:50am

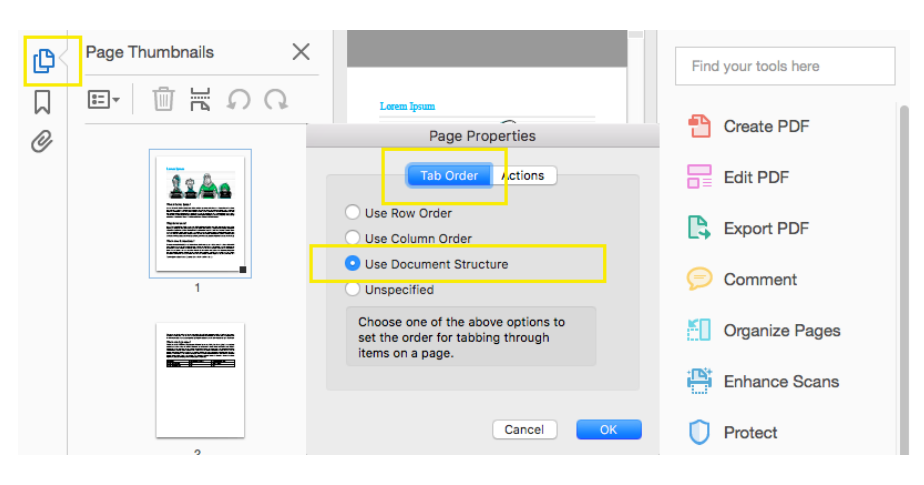

#### **Headers**

- Verify your headers are still accurate
	- o View > Show/Hide > Navigation Panes > Tags
- Remediate tags if needed
	- **o** Right click on egregious tag and select "Properties"

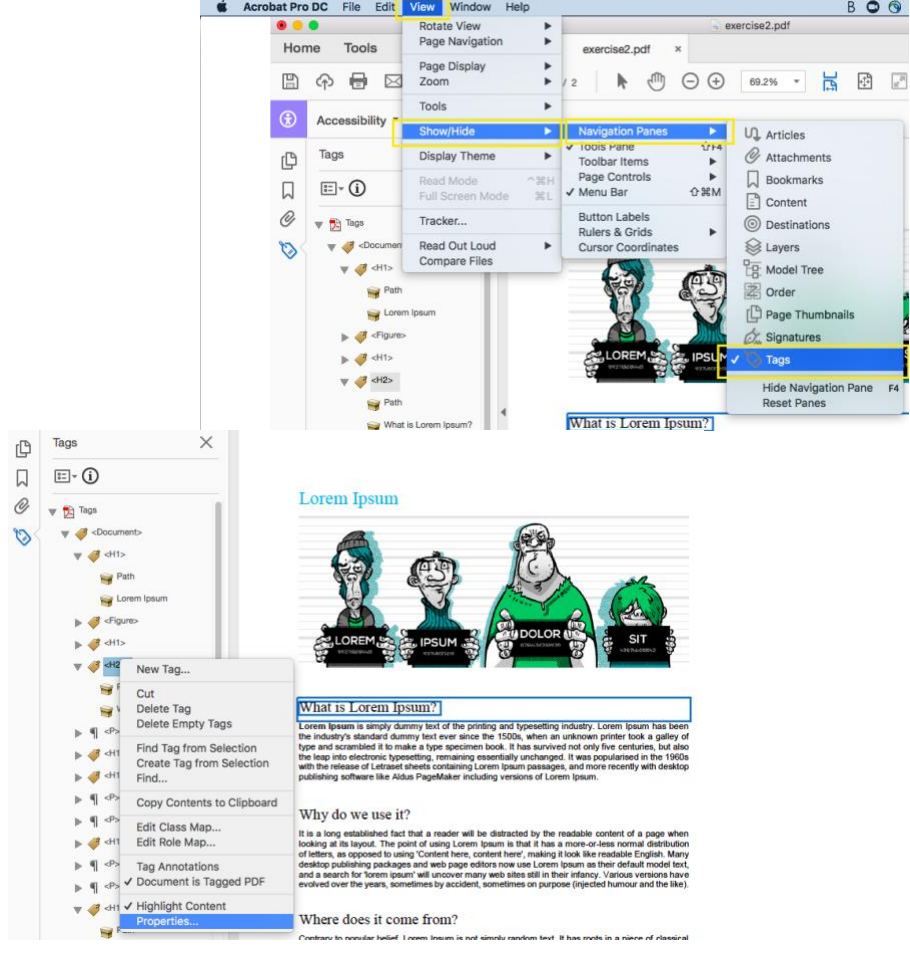

- o Click into the Type field to reveal a dropdown of tags
- $\circ$  Select the appropriate tag

NOTE: you can also double click on the tag and type in the correct tag name

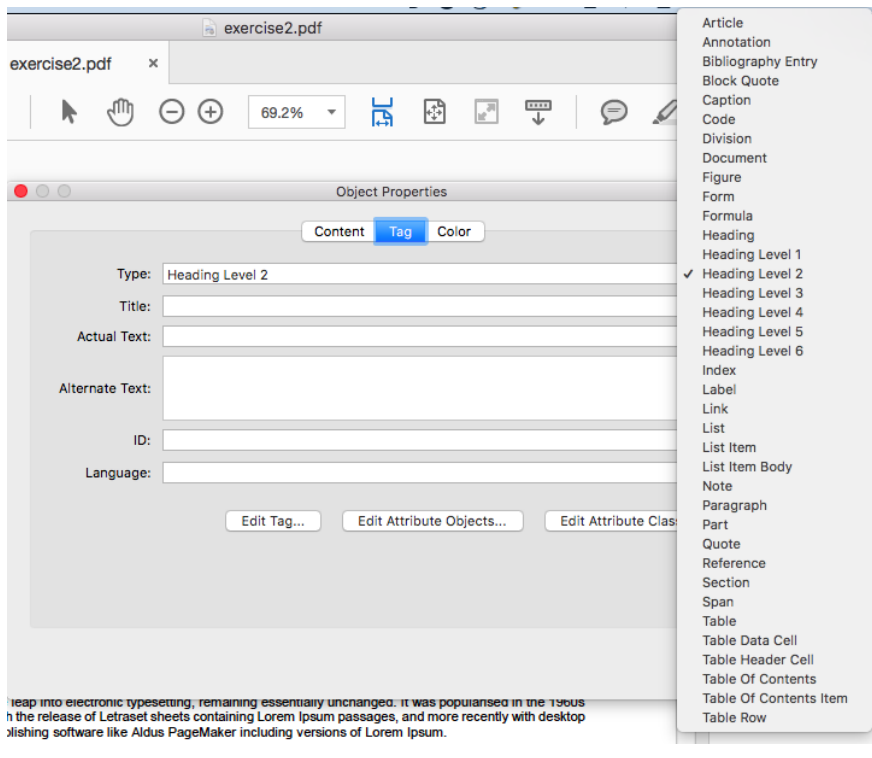

Last Updated: 7/24 8:50am

### Add Bookmarks

- Bookmark the PDF:
	- o Go to the bookmark tab
	- o Select New Bookmarks from Structure

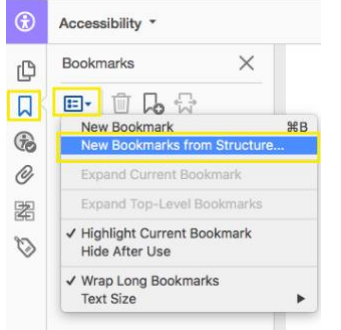

### Mark the Document as Tagged

- Indicate that the document is tagged:
	- o In the Tags page, click Document is tagged PDF

NOTE: Opening the Document Properties will then indicate the document is tagged. This can be verified by going to *File > Properties...* and looking under the *Description* tab (Tagged PDF: Yes).

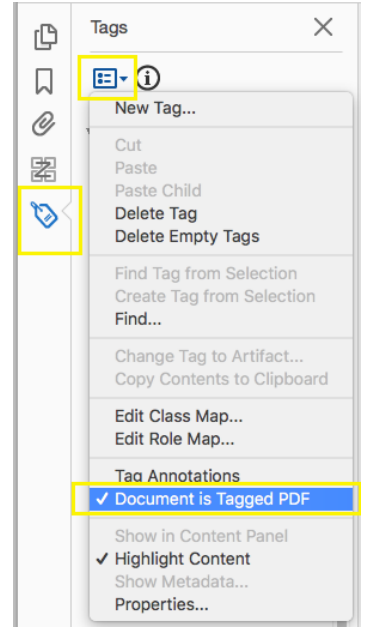

### Run Accessibility Checker

- Click Accessibility
- Click Full Check
- Remediate

o Right click on any item to see a list of options for fixing the problem or learning more about it.

![](_page_5_Picture_3.jpeg)